# **T069 : Créer un exo-doc « Document Office »**

Ce tutoriel vous présente la création d'un exo-doc de type « Document office » à partir d'un fichier Office au format doc.

Les exo-docs « Document office » sont compatibles avec les formats :

- Traitement de texte : doc/docx/odt
- Tableur : xls/xlsx/ods
- Présentation : /ppt/pptx/odp

Il convient qu'une application compatible soit installée sur les équipements afin que l'exercice puisse être ouvert par les élèves.

### **1. Étape 1 : Accéder à un Espace**

Cliquer sur l'Univers « Espaces » dans votre tableau de bord

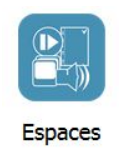

#### L'Espace privé s'affiche :

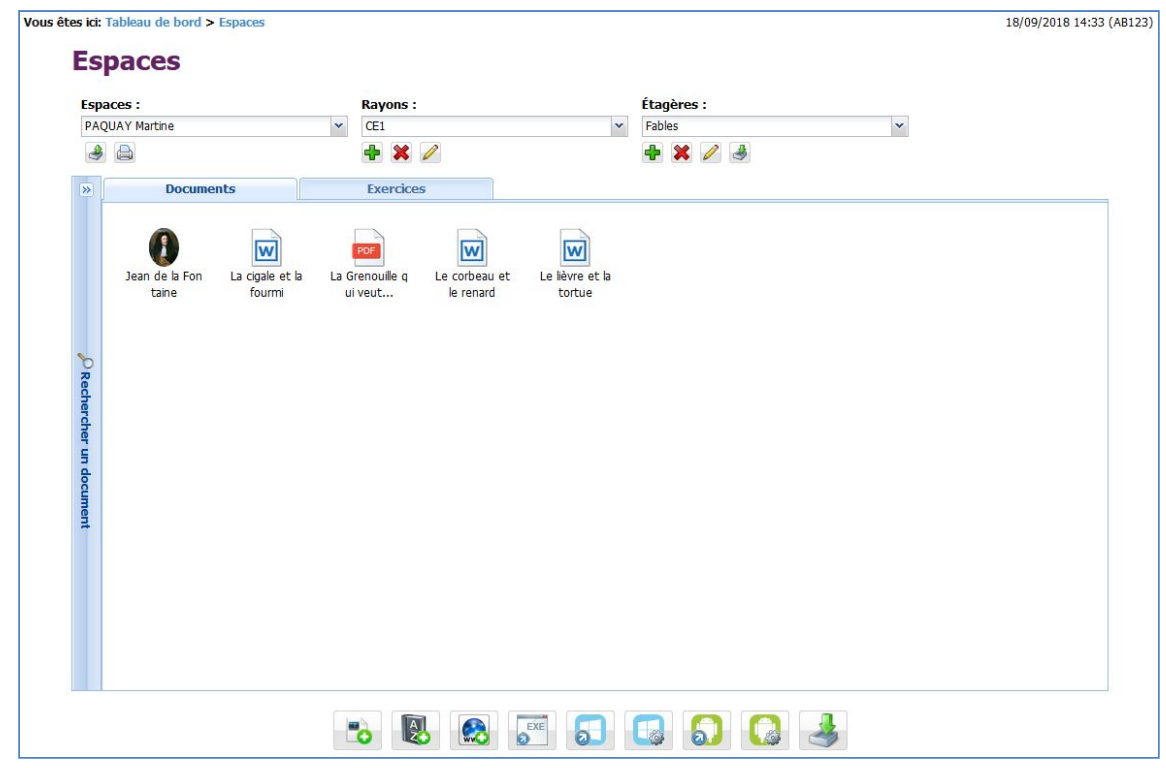

# **2. Étape 2 : Ajouter un exercice à partir d'un document de l'Espace**

1. Sélectionner le document utilisé pour votre exercice, puis cliquer droit sur ce document

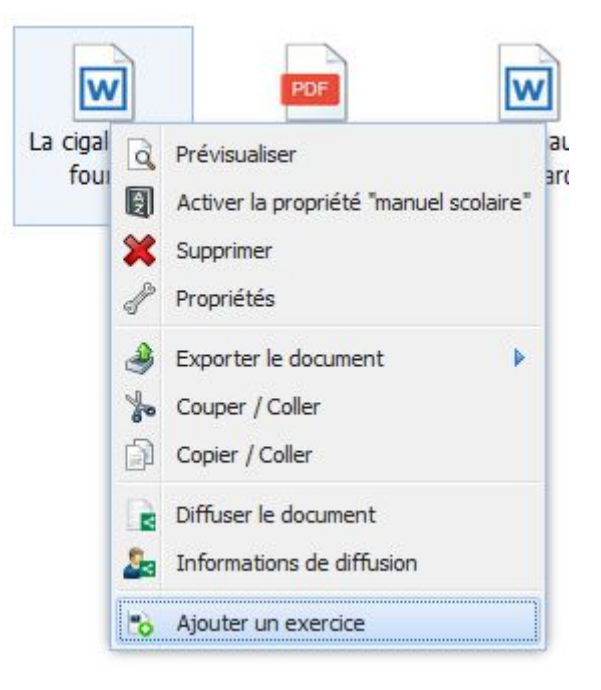

2. Cliquer sur « Ajouter un exercice »

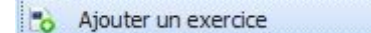

## **3. Étape 3 : Choisir le type de l'exercice**

Une fois le document sélectionné, il est possible de choisir le type de l'exercice. Les types d'exercices proposés dépendent du format du document.

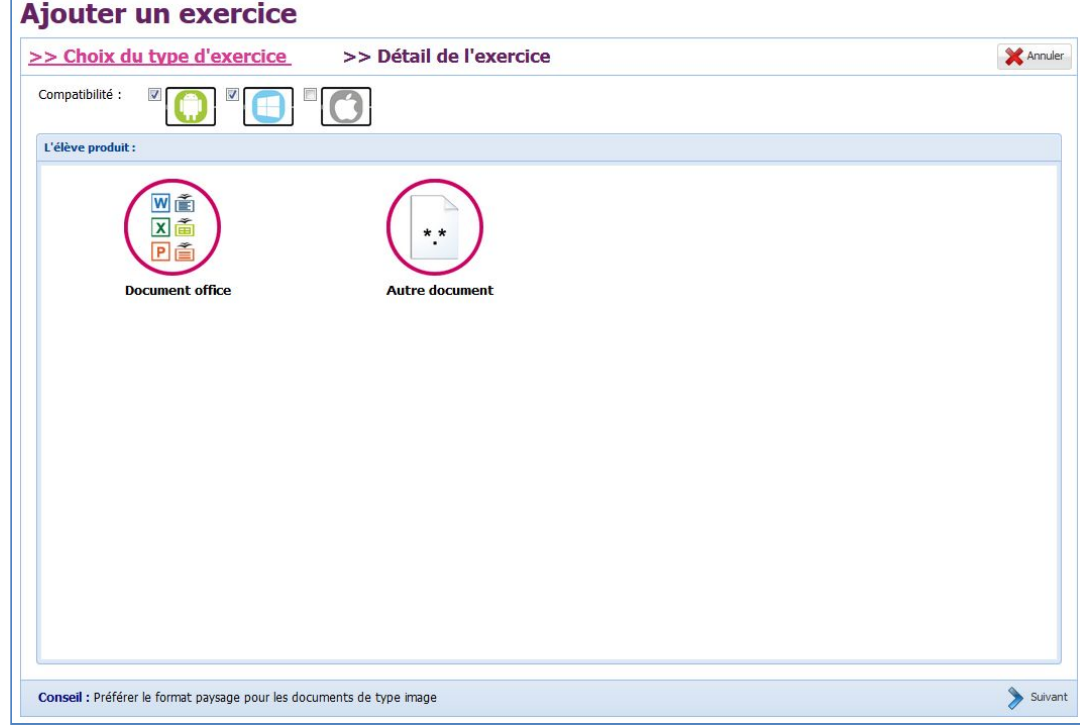

Ce tutoriel est consacré à un exo-doc de type « Document Office » :

# **4. Étape 4 : Personnaliser l'exercice**

Il est possible de personnaliser l'exercice, notamment son nom et sa consigne.

Certains exercices proposent également d'ajouter d'autres documents (audio ou texte).

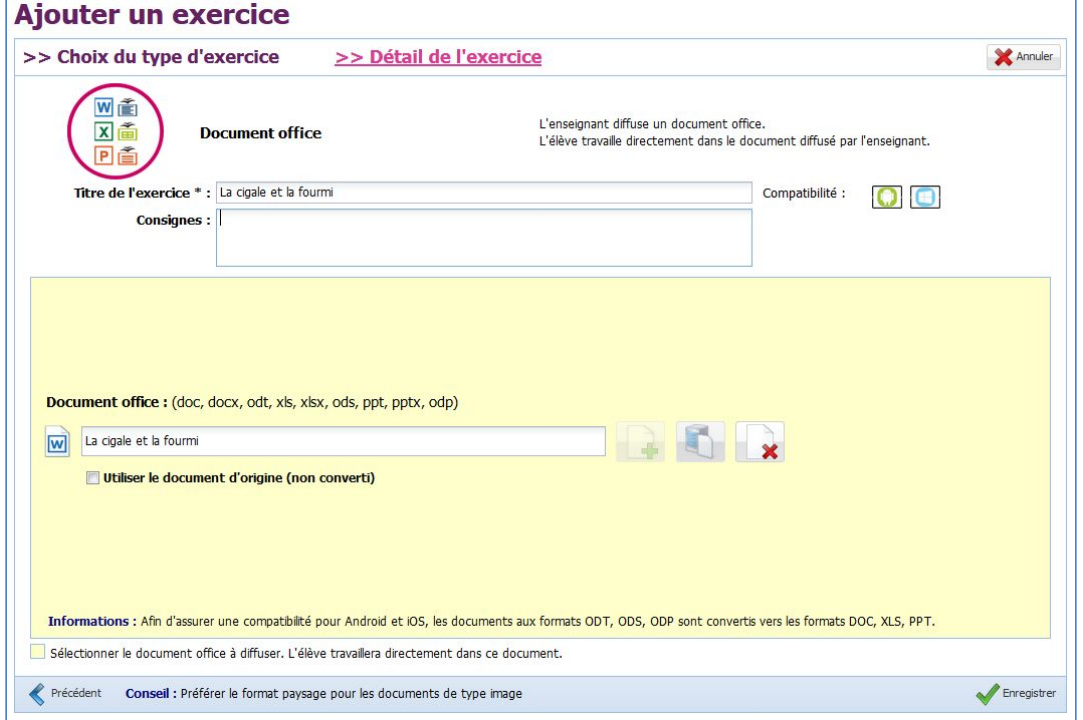

Enregistrer le nouvel exercice à l'aide du bouton <a>

Une fois l'exercice ajouté, il est affiché dans la liste des exercices de l'Espace :

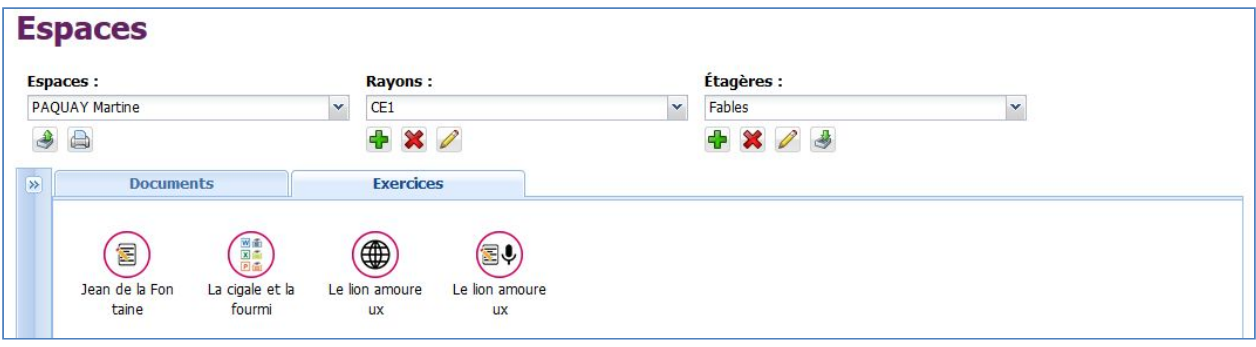

**Vous avez un nouvel exercice dans l'Espace courant.**

# **5. Étape 5 : Réaliser l'exercice**

Une fois l'exercice ajouté, il est possible de le diffuser à « Moi-même », consulter le tutoriel « T061 – Diffuser un document ». A partir de l'application élève, utiliser votre compte.

1. Accéder à l'univers « Exercices » sur l'application :

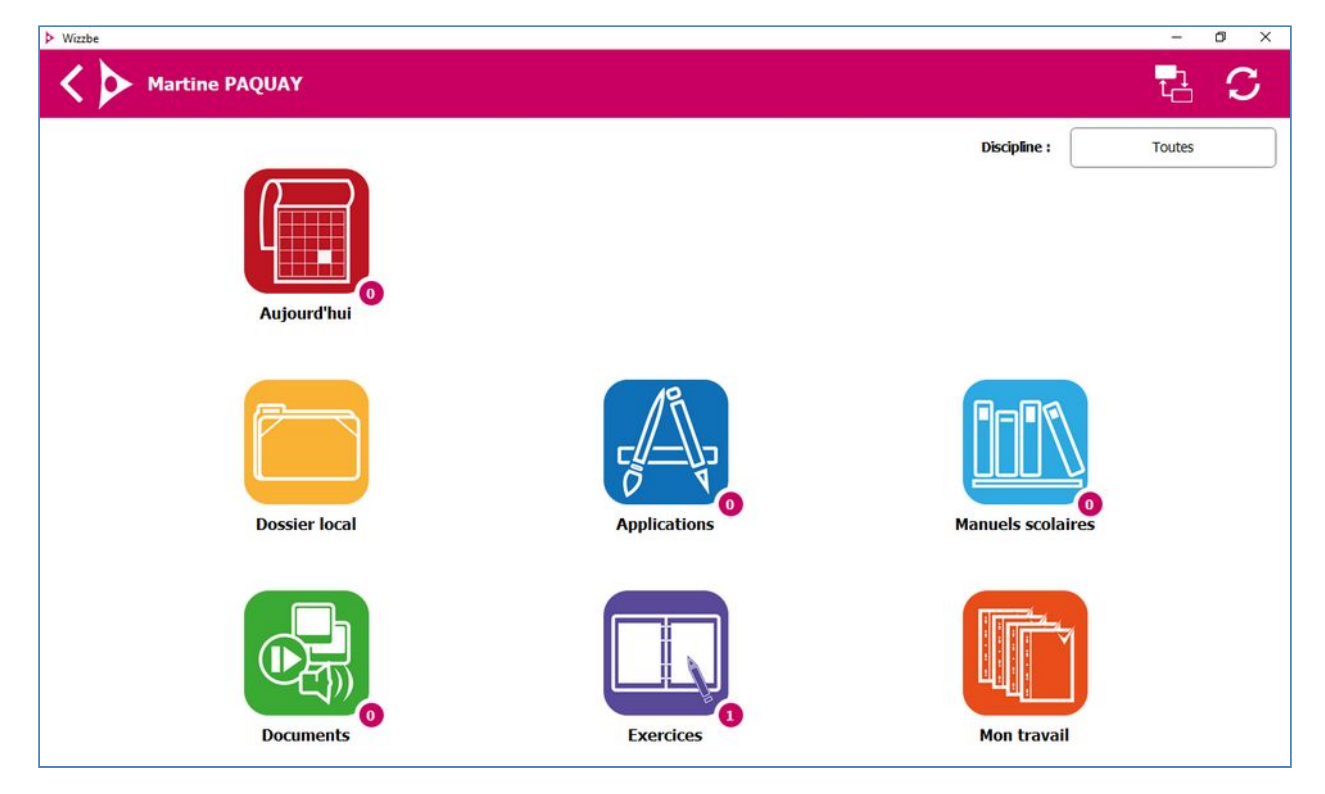

2. Télécharger l'exercice en cliquant sur l'exercice :

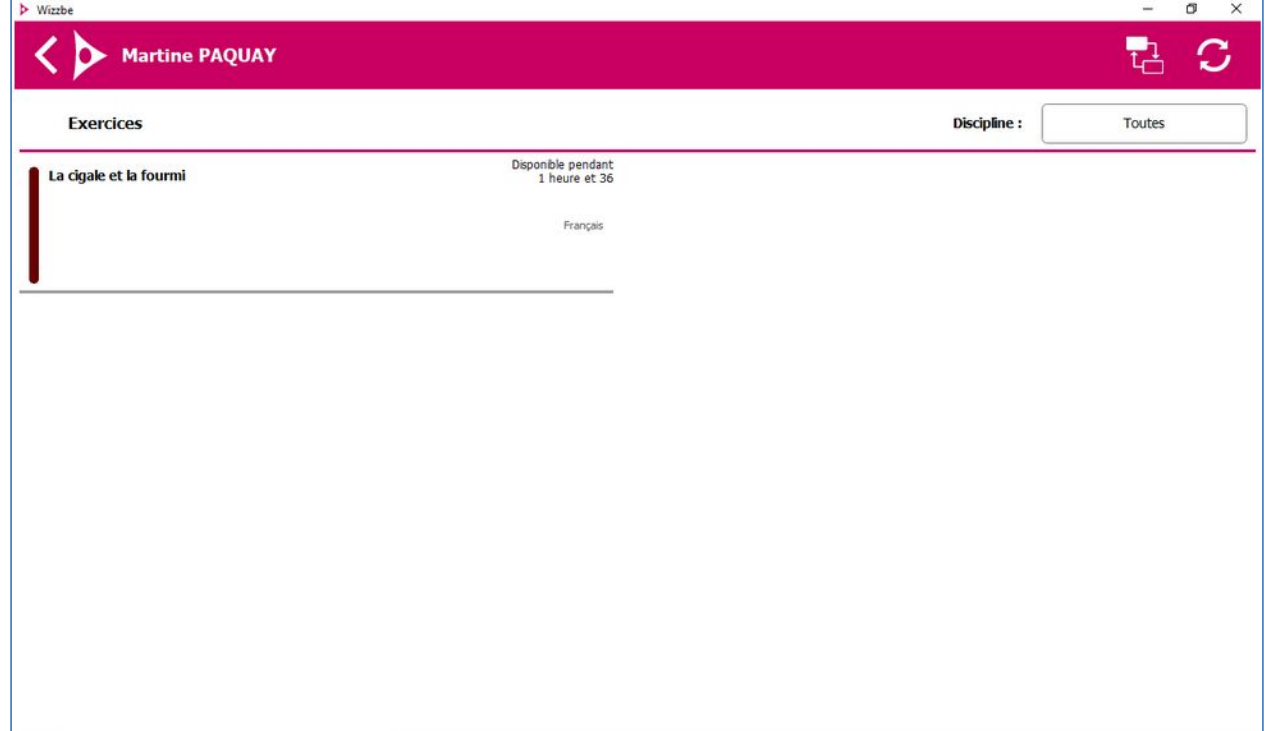

3. Une fois le document de l'exercice télécharger, celui-ci va s'ouvrir

Les applications compatibles avec le document s'affiche, il est ainsi possible de sélectionner celle qui va être utilisée pour ouvrir l'exercice :

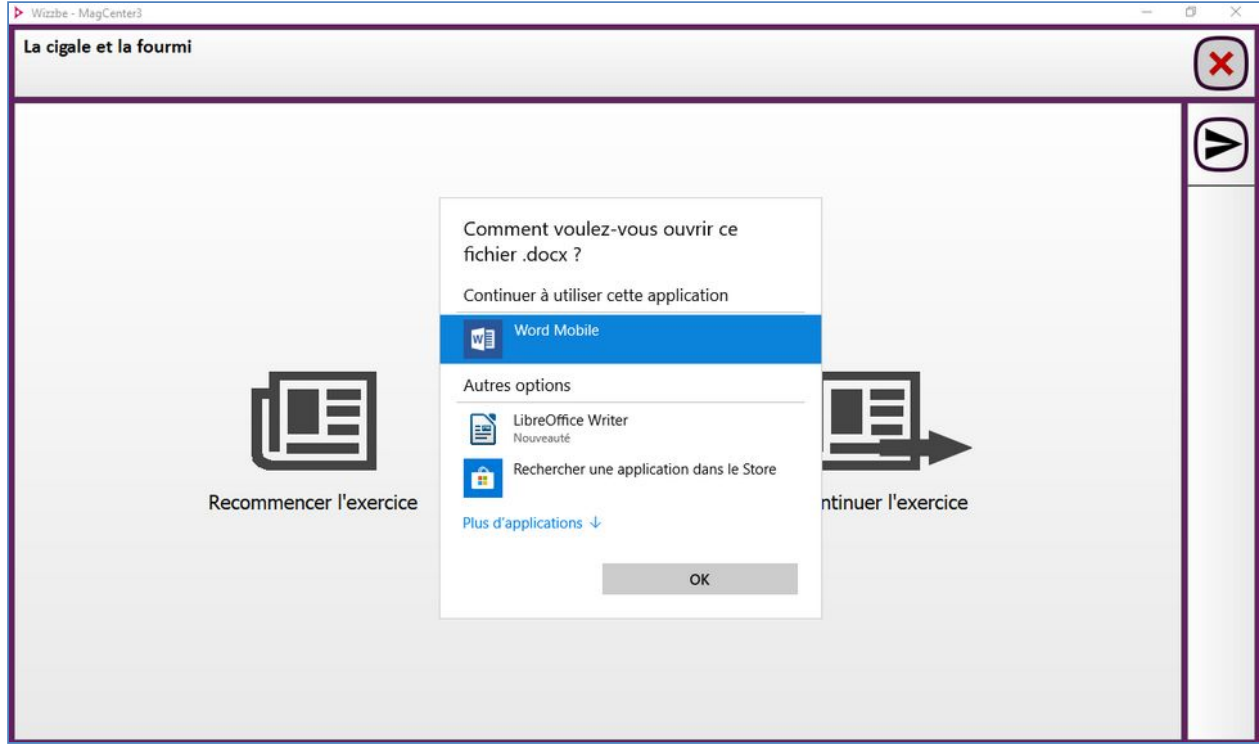

Dans cet exemple, nous allons utiliser l'application "LibreOffice Writer" :

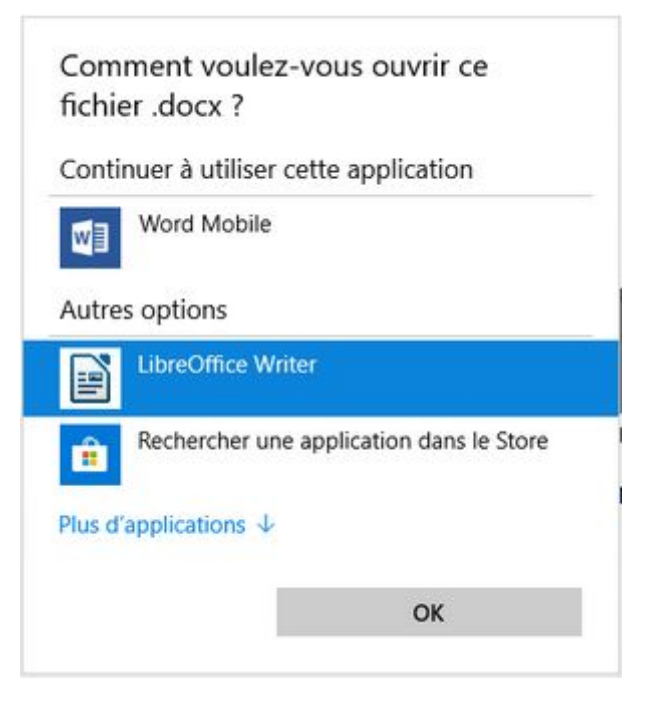

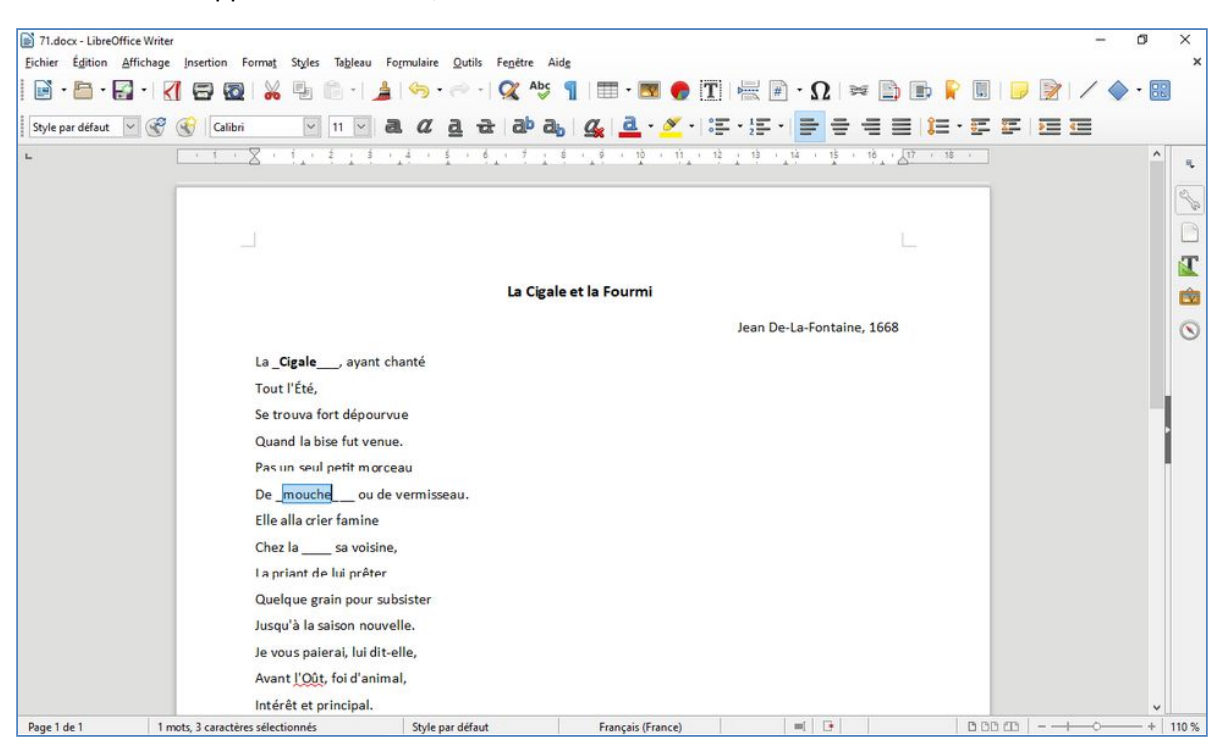

4. Une fois l'application ouverte, réaliser l'exercice :

5. Enregistrer votre travail pour fermer l'application :

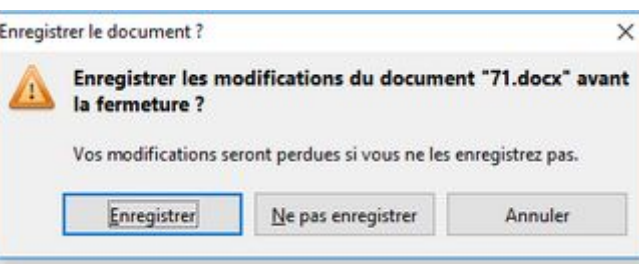

6. Envoyer le travail pour évaluation en cliquant sur le bouton :

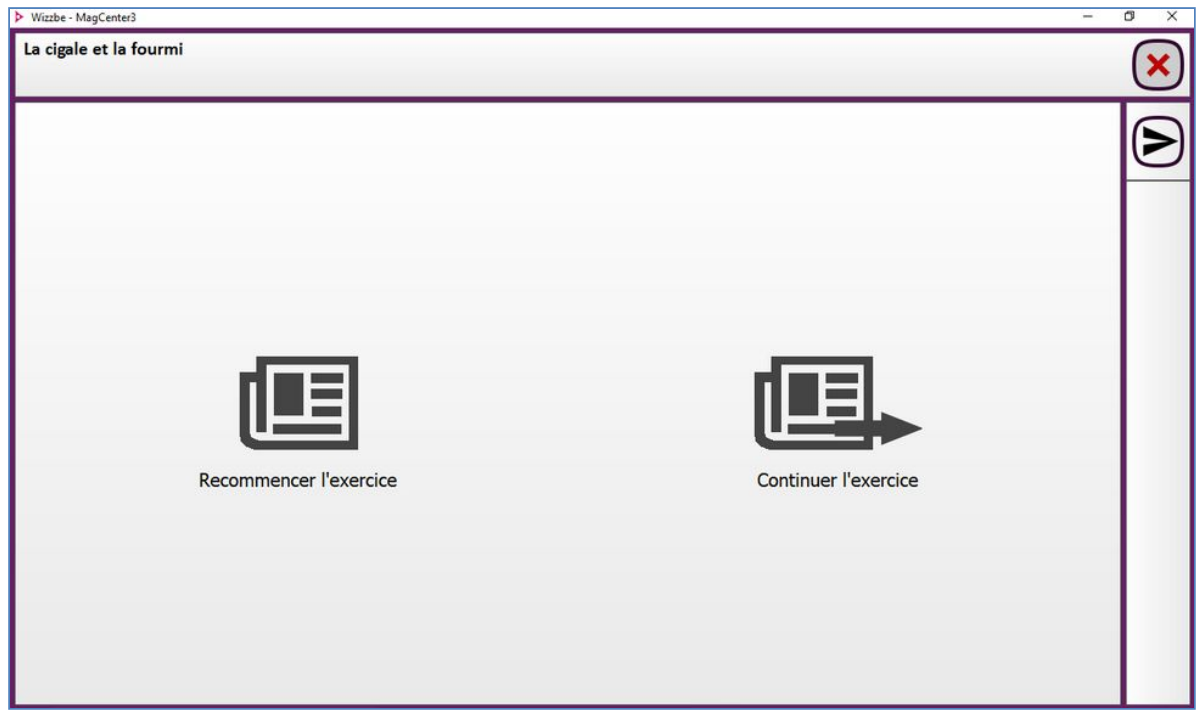

7. Valider l'envoi du travail :

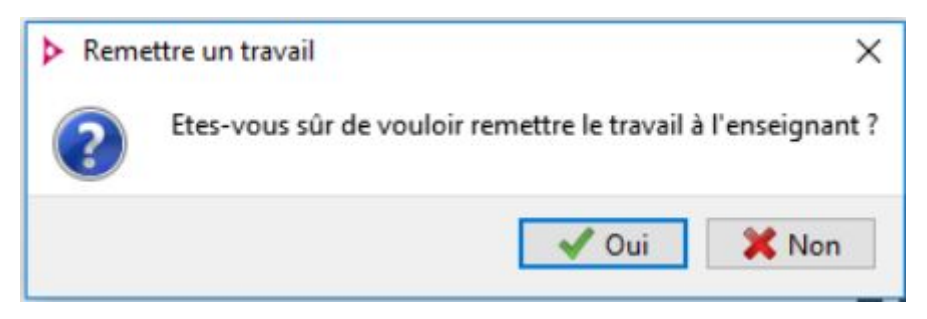

8. Accepter le message :

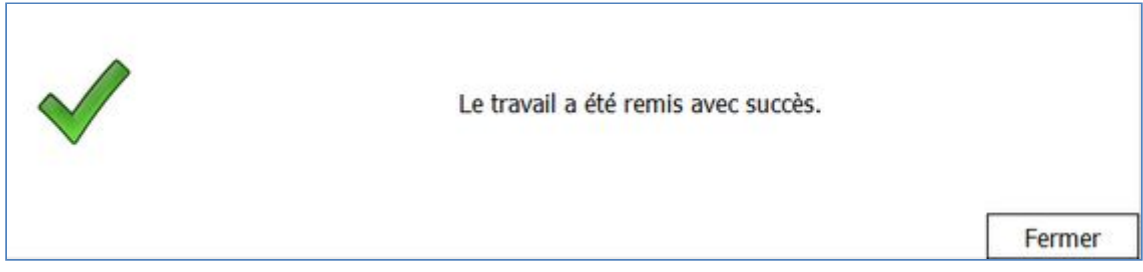

Le travail peut désormais être évaluer depuis le portail enseignant à partir du compte de l'enseignant qui à diffuser l'exercice, consulter le tutoriel « T077 – Évaluer un travail ».